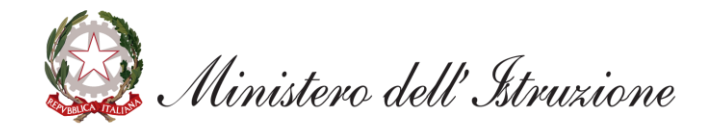

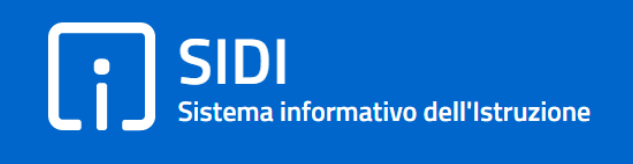

# **Graduatorie di istituto: verifica e convalida domande**

*Guida per le scuole*

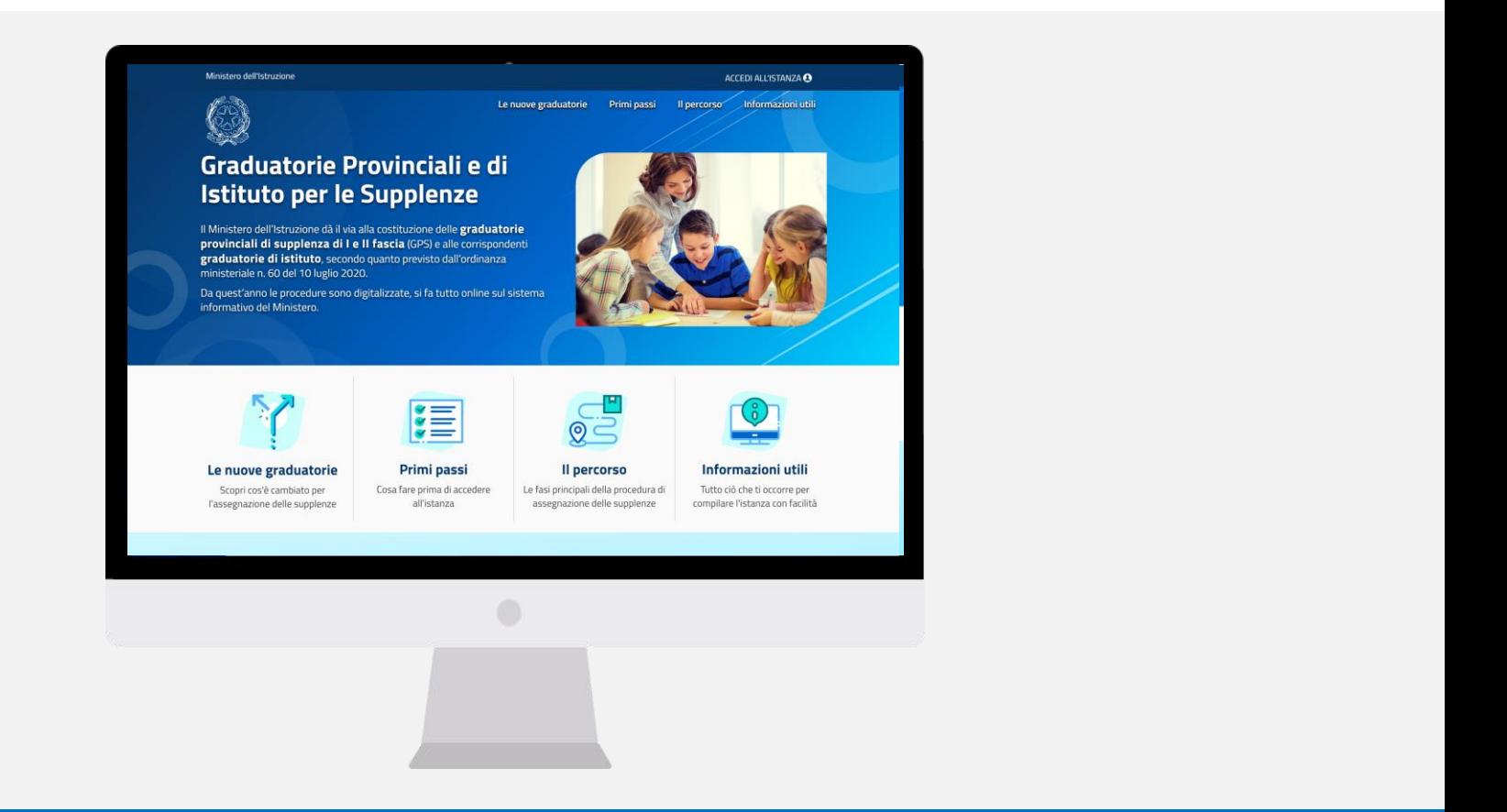

## **VERIFICA E CONVALIDA DOMANDE: A COSA SERVE**

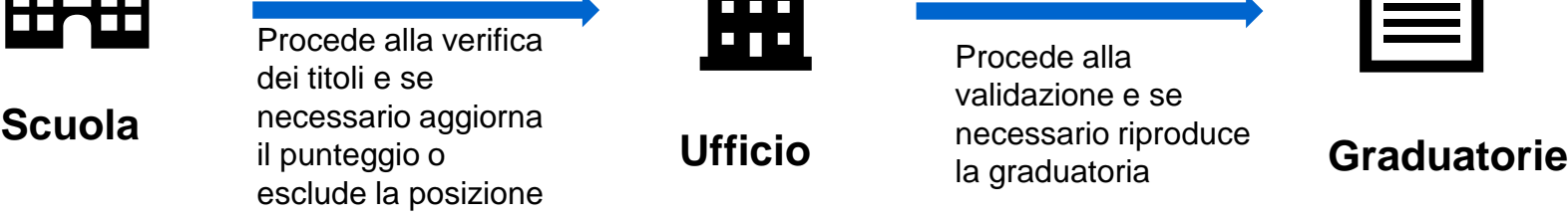

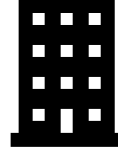

Procede alla validazione e se necessario riproduce

la graduatoria

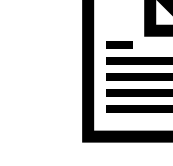

La funzione consente:

- **ALLE SCUOLE** di agire sulle posizioni in graduatoria dopo la verifica dei titoli dichiarati dall'aspirante, **modificando**, se necessario, **i punteggi totali** attribuiti nella fase di valutazione o procedendo all'esclusione dell'aspirante;
- **AGLI UFFICI** di **esaminare/modificare** le posizioni verificate/escluse dalle scuole, **validarle** e **procedere a una nuova produzione** delle graduatorie, aggiornate a seguito delle modifiche apportate

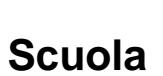

OM 60/2020 – articolo 8, commi 7,8,e 9): 7. *L'istituzione scolastica ove l'aspirante stipula il primo contratto di lavoro nel periodo di vigenza delle graduatorie effettua, tempestivamente, i controlli delle dichiarazioni presentate. 8. All'esito dei controlli di cui al comma 7, il dirigente scolastico che li ha effettuati comunica l'esito della verifica all'Ufficio competente, il quale convalida a sistema i dati contenuti nella domanda e ne dà comunicazione all'interessato. I titoli si intendono definitivamente validati e utili ai titolari per la presentazione di ulteriori istanze e per la costruzione dell'anagrafe nazionale del personale docente di cui all'articolo 2, comma 4-ter, del DL 22/2020. 9. In caso di esito negativo della verifica, il dirigente scolastico che ha effettuato i controlli comunica all'Ufficio competente la circostanza, ai fini delle esclusioni di cui all'articolo 7, commi 8 e 9, ovvero ai fini della rideterminazione dei punteggi e delle posizioni assegnati all'aspirante;.............* 

# **VERIFICA E CONVALIDA DOMANDE: COME ACCEDERE**

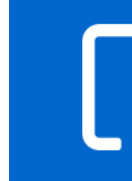

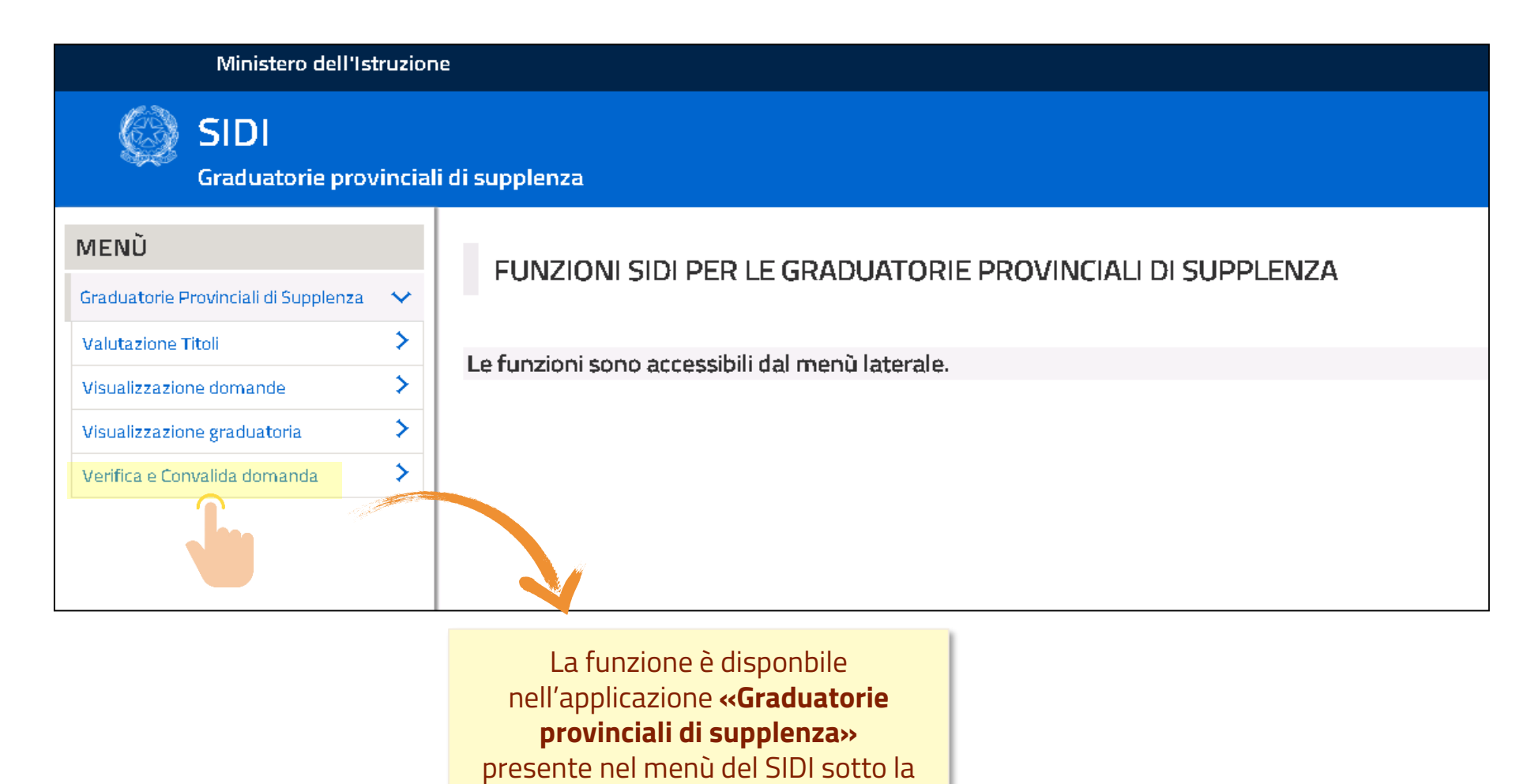

voce «Reclutamento»

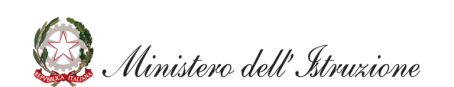

### **VERIFICA E CONVALIDA DOMANDE: RICERCA**

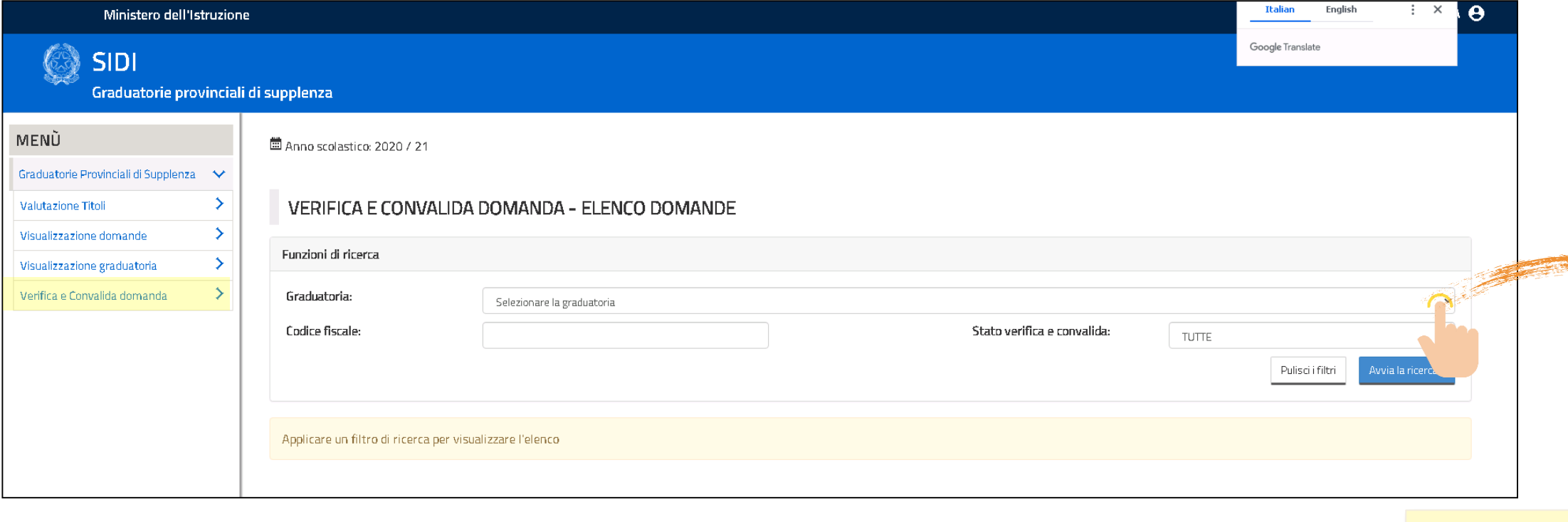

Cliccare su **«Graduatorie»** per aprire la lista delle gradatorie e selezionare quella di interesse.

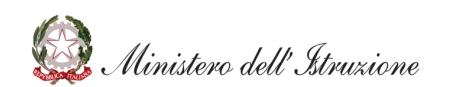

È possibile aplicare un filtro in base allo «Stato» delle singole posizioni: TUTTE – DA VERIFICARE – VERIFICATA – CONVALIDATA - ESCLUSA

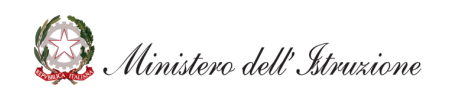

#### **SIDI** Sistema informativo dell'Istruzione

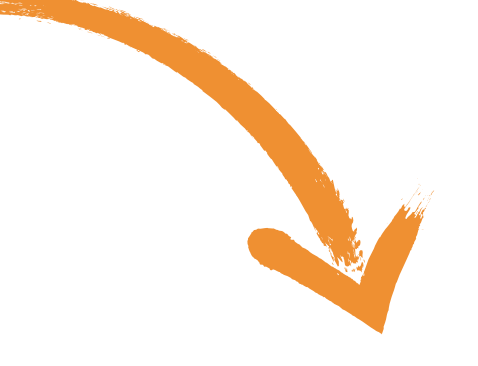

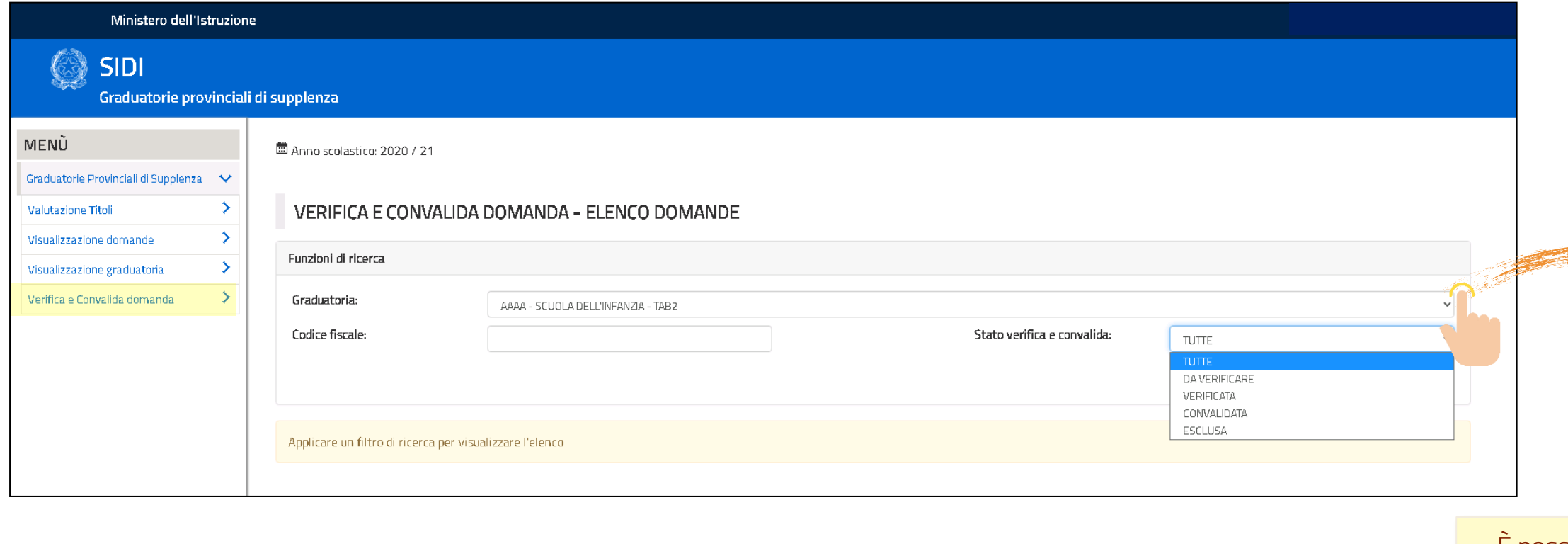

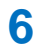

Cliccare su **«Avvia la ricerca»** dopo aver selezionato la graduatoria e l'eventuale filtro per stato

### **VERIFICA E CONVALIDA DOMANDE: RICERCA**

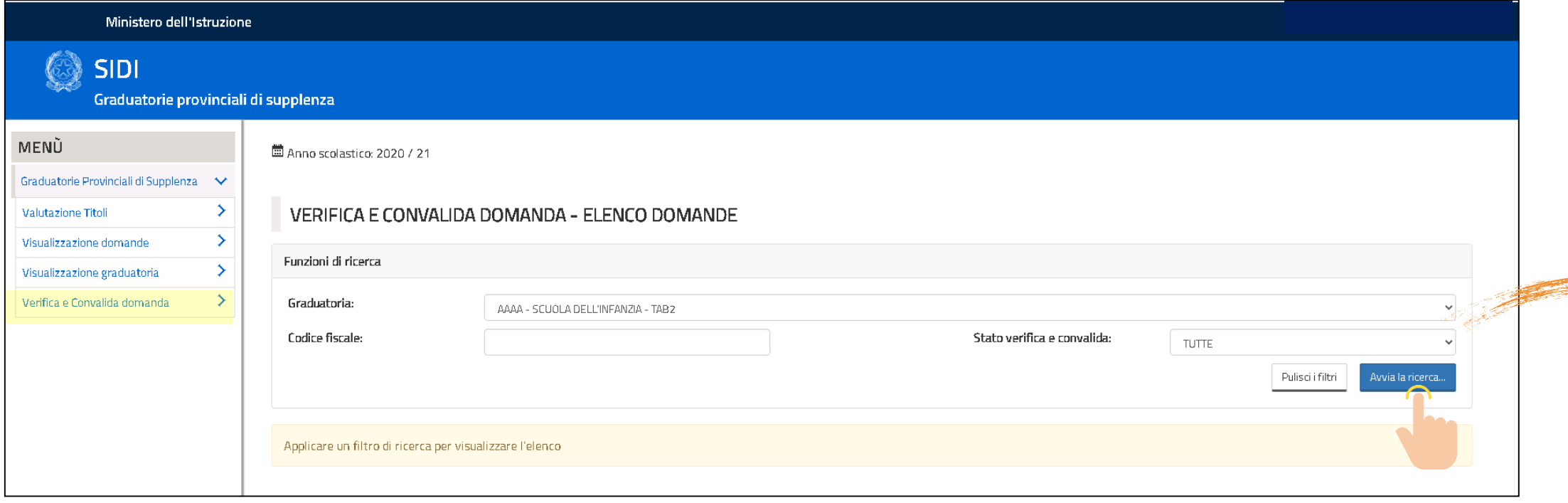

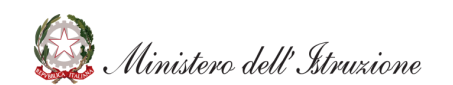

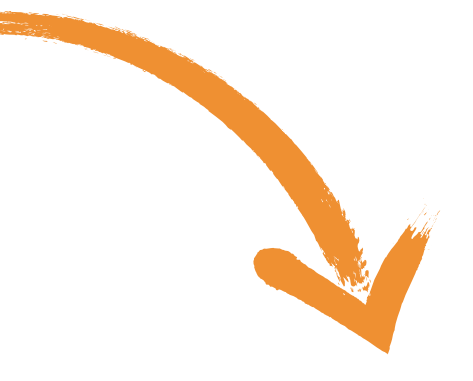

- **Sistema:** attribuito dal sistema
- **Ufficio:** attribuito in fase di valutazione
- **Verifica:** risultante dalla verifica fatta dalla scuola
- **Convalida:** risultante dalla convalida fatta dall'ufficio
- 圖 Anno scolastico: 2020 / 21

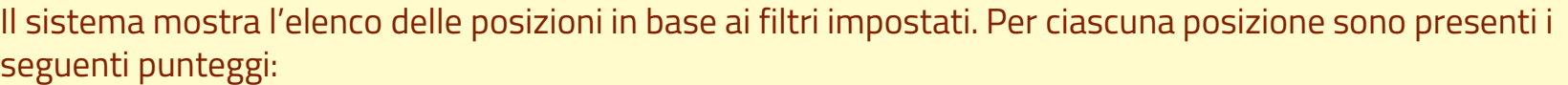

#### VERIFICA E CONVALIDA DOMANDA - ELENÇO DOMANDE

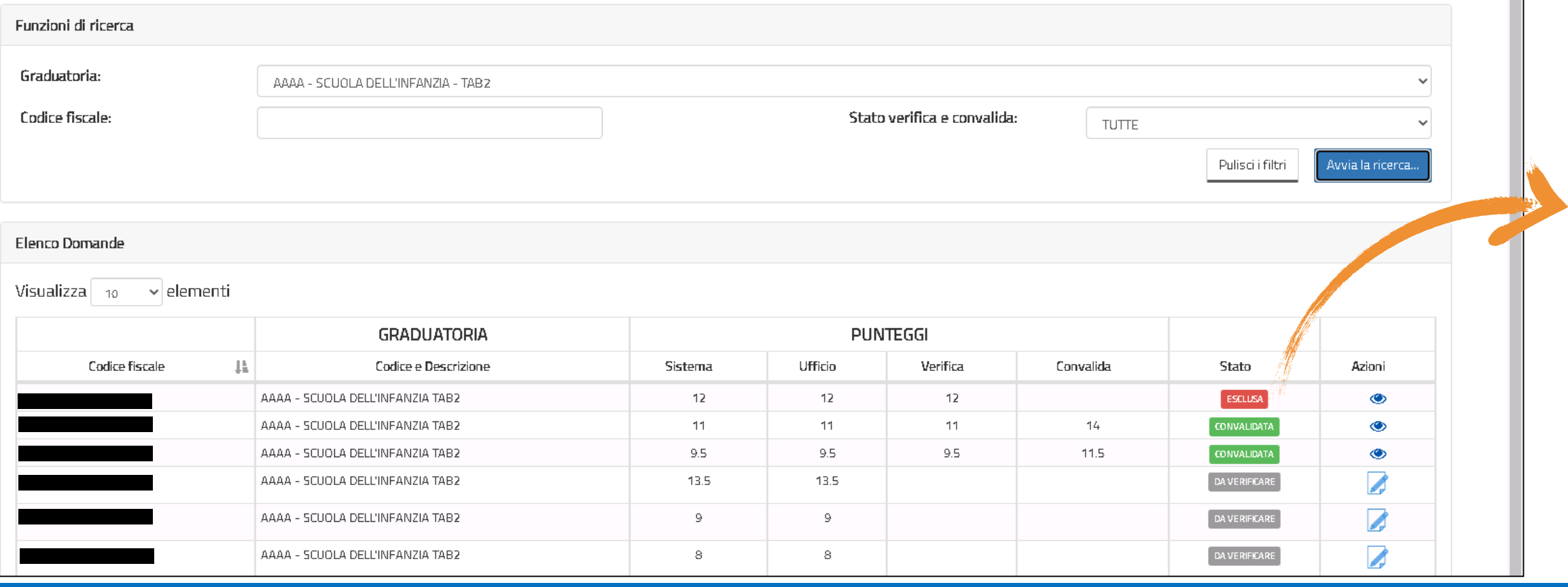

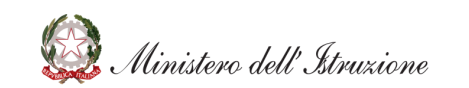

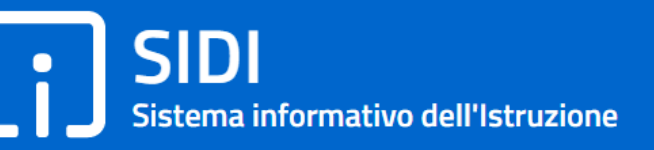

#### Lo «**Stato**» indica se la posizione è:

- Da verificare
- Verificata
- Esclusa
- Convalidata dall'ufficio

Con il pulsante «**Azioni**» è possibile scegliere l'operazione da fare

- **Visualizza:** l'unica operazione disponibile per le posizioni già convalidate dall'ufficio
- **Gestisci Verifica:** per le domande ancora in carico alla scuola, da verificare o verificate

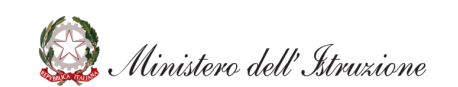

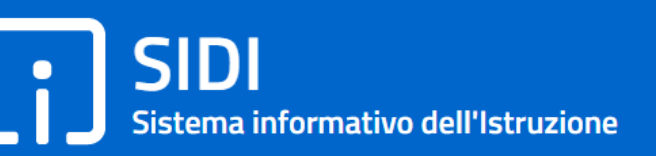

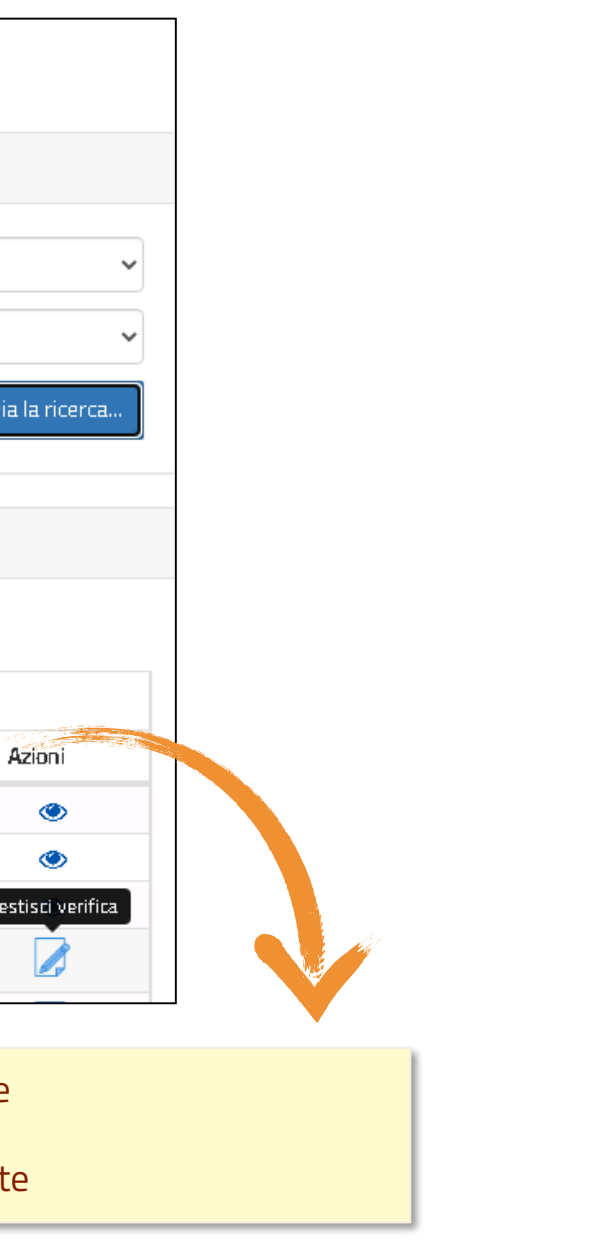

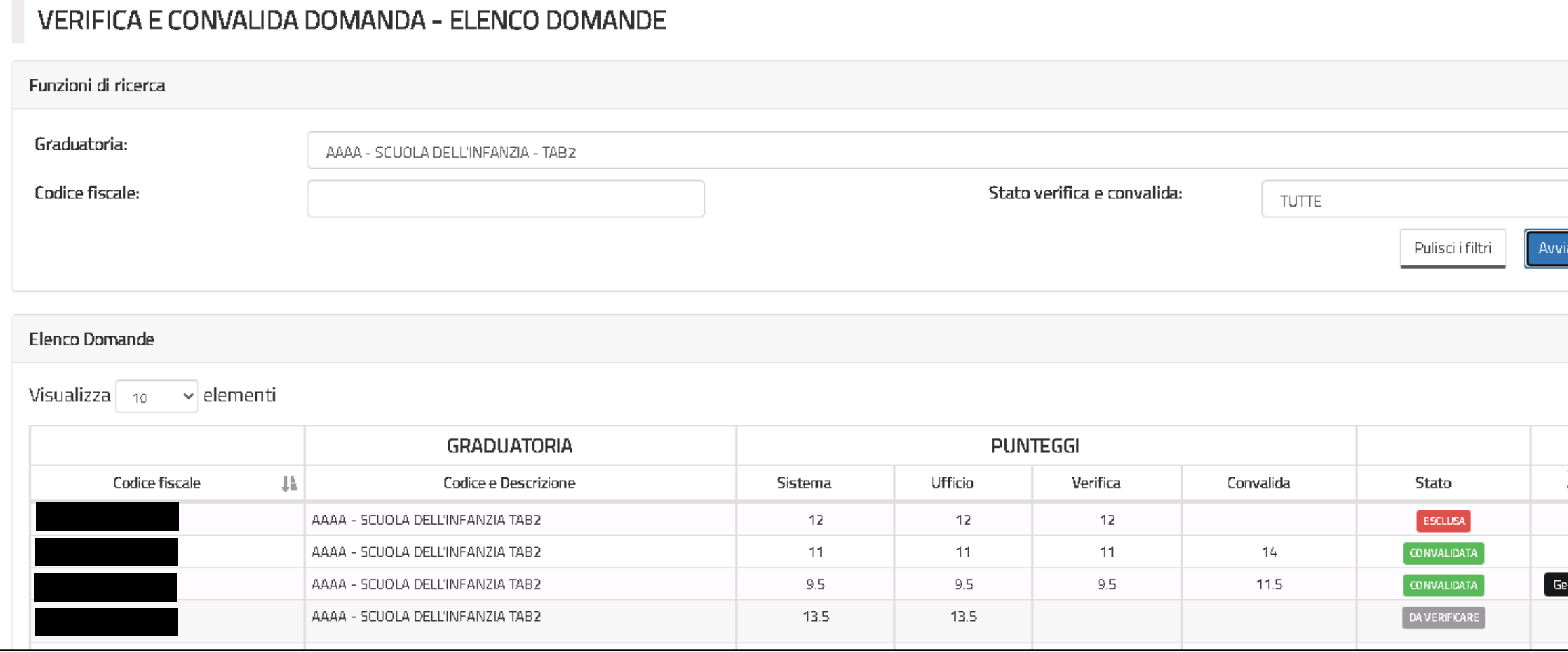

Scegliendo l'azione «**Verifica e gestisci**» si apre la posizione scelta, in questo modo è possibile vedere i dati dell'aspirante e il dettaglio dei punteggi

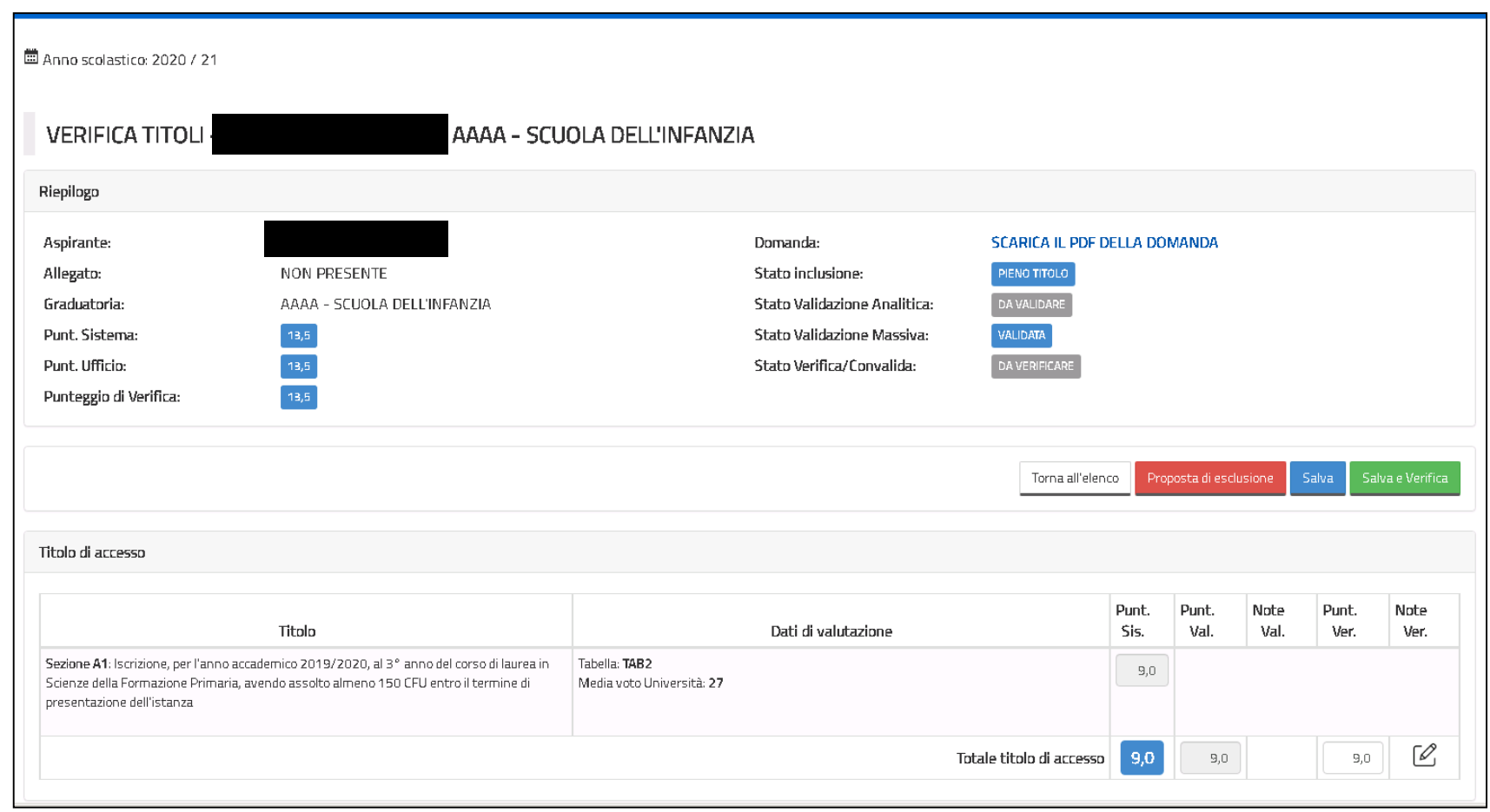

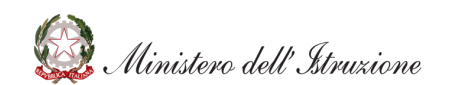

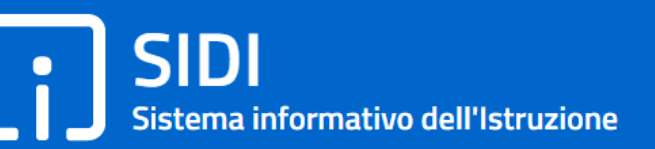

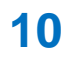

l scuola può intervenire **modificando i punteggi totali** per ascuna categoria: • Titolo di accesso • Titoli accademici, professionali e culturali • Titoli artistici • Titoli di servizio. • Titoli di preferenza • Titoli di riserva

## **VERIFICA E CONVALIDA DOMANDE: VERIFICA**

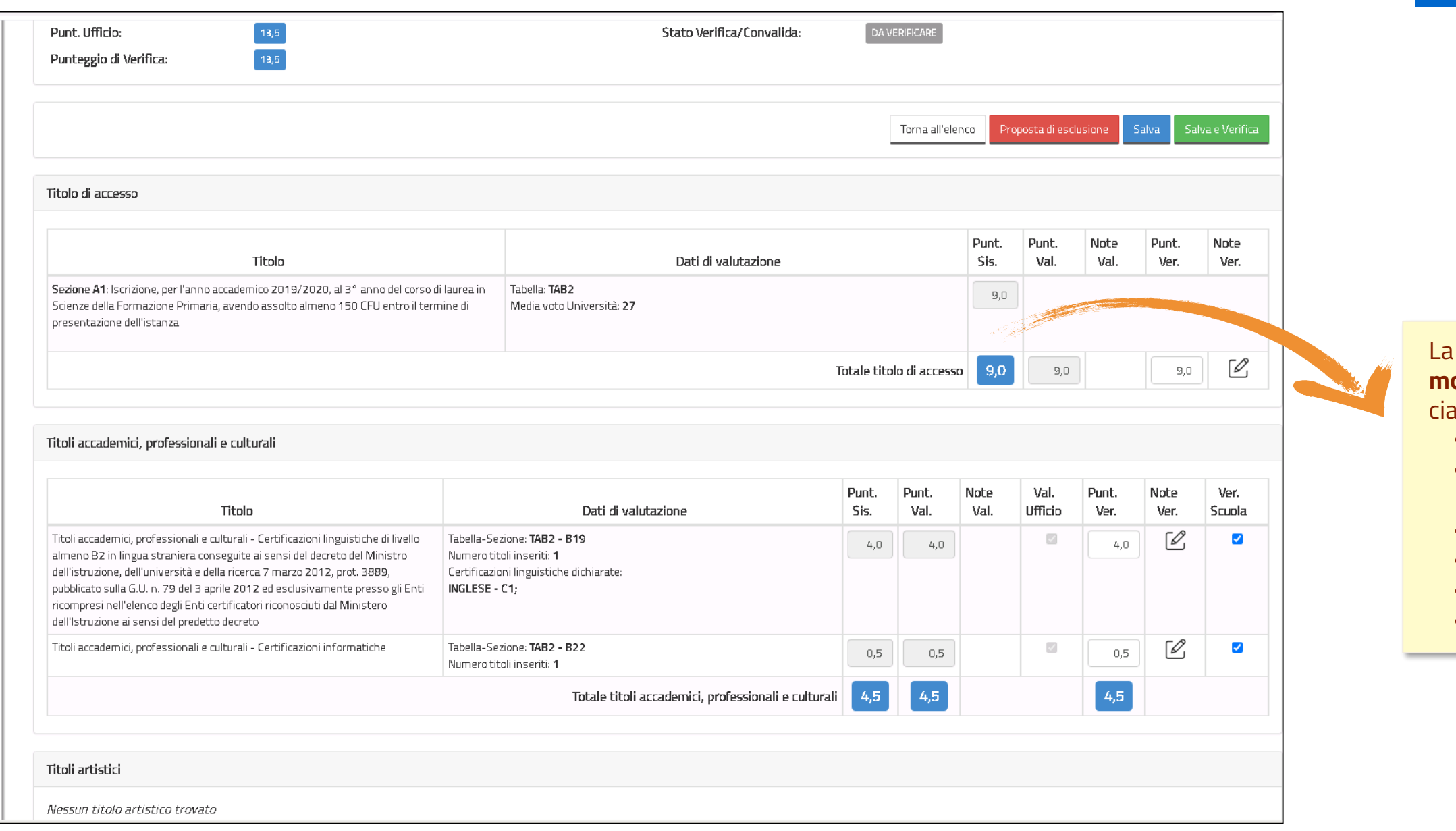

**I** sono: • **Prenota esclusione** – sarà l'ufficio a confermarla o ad annullarla • **Salva** – in questo modo le modifiche apportate vengono salvate ma la posizione

• **Salva e verifica** – salva le modifice e aggiorna lo stato della domanda in «Verificata»

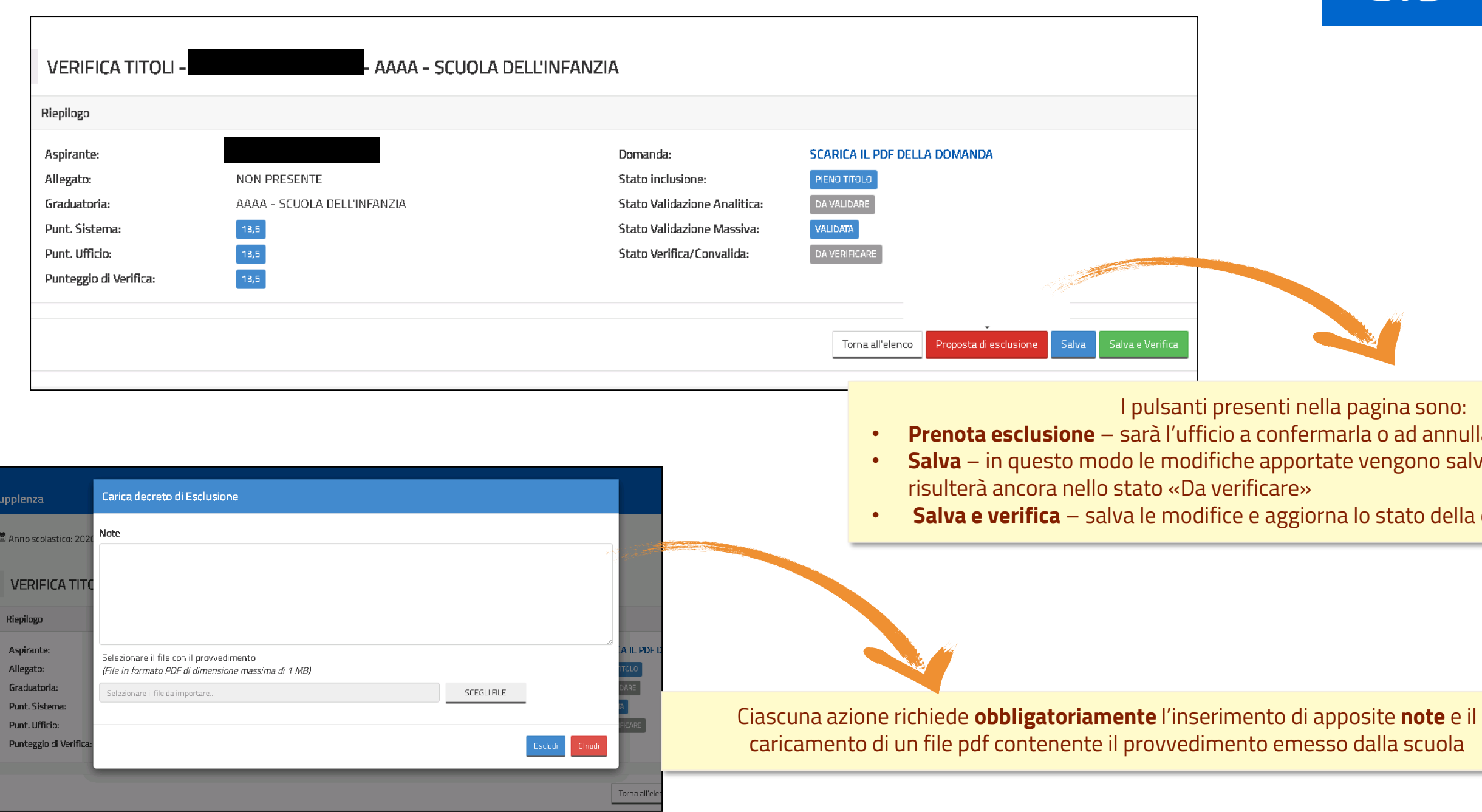

1 Ministero dell'Istruzione

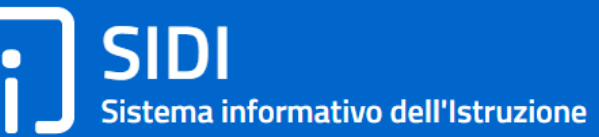

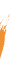

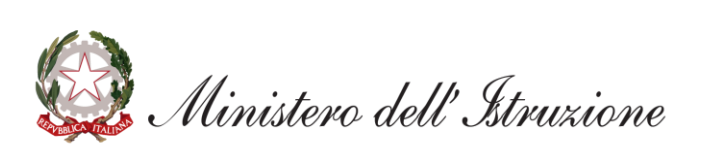